# **Neue Funktionen der PR-650 Version 2 DE**

Die Version 2 wurde um die folgenden neuen Funktionen erweitert. Bevor Sie diese Maschine verwenden, lesen Sie diese Anleitung und die Bedienungsanleitung der PR-650 aufmerksam durch (enthält eine Beschreibung der Ver. 1).

- **Die Link (Verbindung)-Funktion wurde hinzugefügt. (S. 1)** Mit dieser Funktion können Sie Stickmuster, die Sie mit Stickbearbeitungs-Software mit Link (Verbindung)-Funktion, wie beispielsweise PE-DESIGN NEXT oder höher, bearbeitet haben, von einem Computer aus an mehrere Stickmaschinen übertragen. Die genauen Maschinenspezifikationen zur Verbindung erfahren Sie von Ihrem Vertragshändler.
- Die von der PES-Datei in die Stickmaschine importierten Garnnummern des angezeigten Musters **können als Garnnummern des in der Maschine festgelegten Herstellers angezeigt werden. (S. 6)**
- **Die Zeit bis zum Anhalten der Stickmaschine kann im Stickbildschirm angezeigt werden. (S. 7)**
- Wenn die temporäre Nadelstangeneinstellung übernommen worden ist, sieht man jetzt das Symbol **( ) für die gewählte Nadelstange im Stickbildschirm. (S. 7)**
- Zu mehreren alphabetischen Schriftmustern wurden weitere Zeichen hinzugefügt ( $|{\bf A}$ <sup>A</sup>A). (S. 8)

# **Stickmuster vom Computer an die Maschine senden (Link (Verbindung)-Funktion)**

### **Funktionen, die mit der Link (Verbindung)-Funktion zur Verfügung stehen**

■ Senden von mehreren Stickmustern an **angeschlossene Stickmaschinen**

Nicht weniger als 100 Stickmuster können an eine Stickmaschine übertragen werden, und der Stickstatus der übertragenen Muster kann auf dem Computerbildschirm angezeigt werden. Verwenden Sie das mitgelieferte USB-Kabel, um die Stickmaschine an einen Computer anzuschließen.

■ **Prüfen des Stickstatus der Stickmaschine (dieses Modell) vom Computer aus** (Beispiel für den Anschluss mehrerer Maschinen)

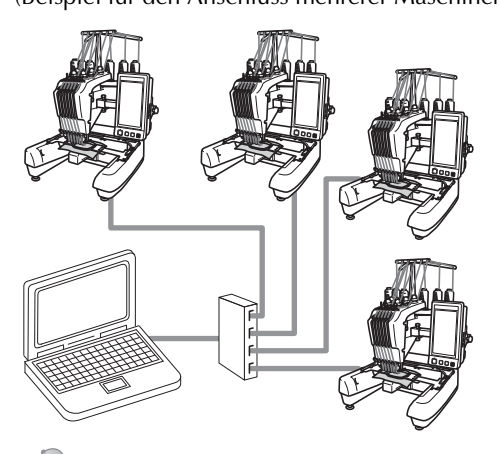

## **Anmerkung**

Verwenden Sie zum Anschließen mehrerer Stickmaschinen an den Computer einen handelsüblichen USB-Hub. Es wird die Verwendung eines USB-Hubs mit eigener Stromversorgung empfohlen. Verwenden Sie **keine** USB-Verlängerungsoder Repeater-Kabel. Weitere Hinweise zur Verwendung das USB-Hubs finden Sie in der dazugehörigen Bedienungsanleitung.

# **Sticken mit der Link (Verbindung)-Funktion**

Erstellen Sie zunächst mit der Stickbearbeitungs-Software ein Stickmuster, das an die Stickmaschine gesendet werden soll.

# **Hinweis**

- Die Link (Verbindung)-Funktion kann nur für Stickdaten im PES-Format (.pes) verwendet werden.
- Sie können mit der Link (Verbindung)-Funktion keine DST-Daten zum Senden von einem Computer auswählen.
- Die Link (Verbindung)-Funktion eignet sich nicht für großformatige (aufgeteilte) Stickmuster.
- Bringen Sie den Stickrahmen an der Maschine an, der für die Größe des Stickmusters, das übertragen werden soll, geeignet ist.
- Berühren Sie **BER und dann 4** und

**, um Seite 5/5 des** 

**Maschineneinstellungs-Bildschirms anzuzeigen.**

2**Berühren Sie , um die Link (Verbindung)-Funktion zu aktivieren.**

Link (Verbindung) ON )FF

 $\triangleright$  Berühren Sie  $\vert \cdot \vert$  ok  $\vert$ , wenn folgende Meldung angezeigt wird.

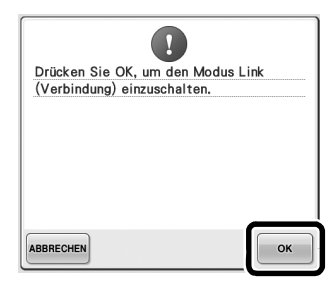

3**Schalten Sie die Maschine aus.**

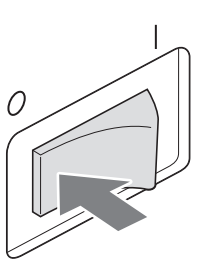

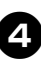

4**Verwenden Sie das mitgelieferte USB-Kabel, um die Stickmaschine an den Computer anzuschließen.**

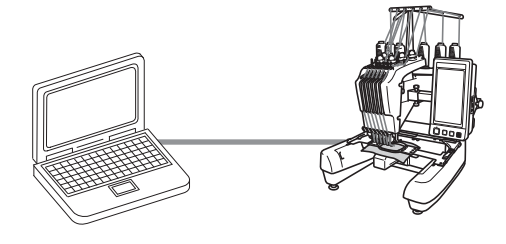

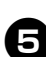

5**Schalten Sie die Maschine ein.**

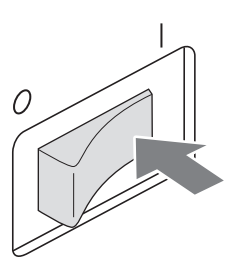

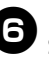

6**Bei Verwendung von Stickbearbeitungs-Software mit Link (Verbindung)-Funktion, wie beispielsweise PE-DESIGN NEXT oder höher, können Sie die Stickmuster vom Computer an die Maschine im Link (Verbindung)-Modus senden.**

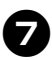

**Berühren Sie | OK |, wenn folgende** 

**Meldung angezeigt wird.**

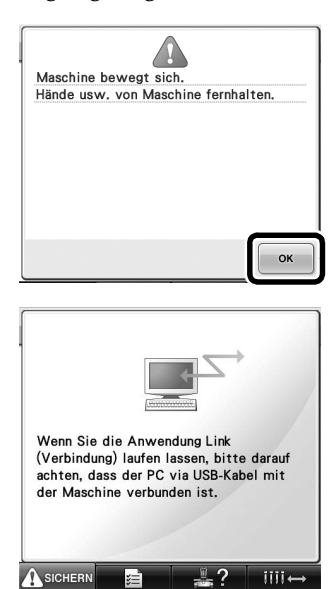

▶ Während die Maschine eine Verbindung zum PC herstellt, wird auf dem Display der Maschine eine Meldung angezeigt.

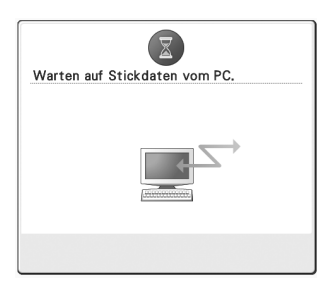

**Hinweis** 

● Einzelheiten zur Verwendung der Stickbearbeitungs-Software finden Sie in der mit der Software gelieferten Bedienungsanleitung.

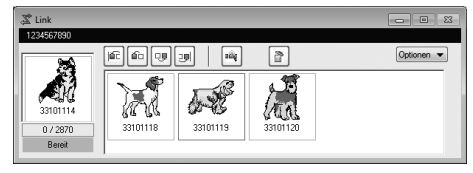

- \* Das Link (Verbindung)-Dialogfeld in PE-DESIGN NEXT.
- Wird folgende Fehlermeldung angezeigt, ist der an der Maschine angebrachte Stickrahmenhaltertyp nicht für die Größe des Stickmusters geeignet. Ersetzen Sie den Stickrahmen durch einen anderen, der für die Größe des Stickmusters geeignet ist.

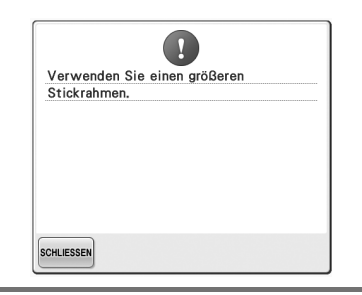

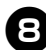

#### 8**Wenn das Stickmuster von der Maschine geöffnet wurde, wird der Stickbildschirm angezeigt.**

 $\triangleright$  Das geöffnete Stickmuster wird zusammen mit dem Symbol für die Link (Verbindung)- Funktion im Musteranzeigebereich angezeigt.

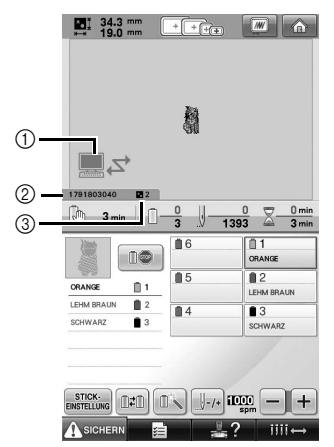

1 Symbol für die Link (Verbindung)-Funktion

- 2 10-stellige Maschinen-ID
- 3 Anzahl der Stickmuster in der Warteschlange
- Berühren Sie  $\bigcirc$  , um das Muster zu löschen.

## **Anmerkung**

- Wenn die Stickmaschine an den Computer angeschlossen ist, kann der Status der Maschine über eine Funktion der Stickbearbeitungs-Software aufgerufen werden. Wenn mehrere Stickmaschinen gleichzeitig angeschlossen sind, überprüfen Sie den Status der Maschinen anhand der 10-stelligen Maschinen-ID, die auf dem Bildschirm der Maschine angezeigt wird. Folgende Informationen können am Computer abgerufen werden.
	- Nummer des gerade gestickten Stiches und Gesamtanzahl der Stiche im Muster
	- Angaben zu Stickfehlern

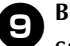

#### **8**Berühren Sie **ENSTELLUNG**, um die **Stickeinstellungen für das geöffnete Stickmuster zu ändern.**

• Berühren Sie | ok |, wenn folgende Meldung

angezeigt wird. Berühren Sie **ABBRECHEN**, um zum Stickbildschirm zurückzukehren.

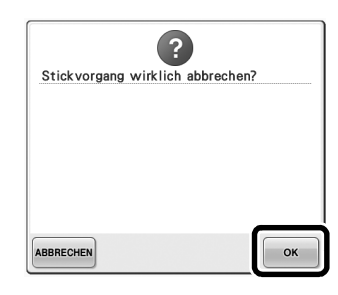

 $\triangleright$  Der Stickeinstellungs-Bildschirm wird angezeigt.

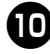

0**Wenn die gewünschten Einstellungen festgelegt sind, berühren Sie , um zum Stickbildschirm zurückzukehren.**

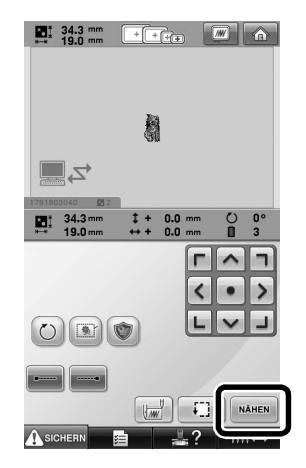

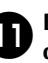

#### **aberühren Sie Ausgehen, und drücken Sie dann die Start/Stopp-Taste, um den Stickvorgang zu starten.**

 $\blacktriangleright$  Nach dem Sticken wird die folgende Meldung angezeigt.

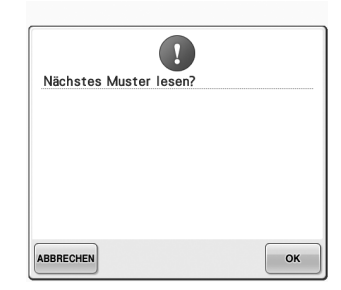

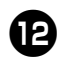

b**Um ein anderes vom Computer übertragenes Muster zu öffnen, berühren Sie**  $\begin{bmatrix} \infty & 0 \\ 0 & \infty \end{bmatrix}$ **, und wiederholen Sie anschließend den Vorgang** 

**ab Schritt** 8**, um das Sticken fortzusetzen.**

• Zum Anhalten des Stickvorgangs oder um dasselbe Muster erneut zu sticken,

berühren Sie **ABBRECHEN**.

# **Hinweis**

● Die in Schritt **@** festgelegten Einstellungen für den Stickbildschirm werden auch dann gespeichert, wenn durch Berührung von

 nach Abschluss des Stickvorgangs das Sticken fortgesetzt wurde.

# **Anmerkung**

● Wenn die Maschine während des Stickvorgangs ausgeschaltet wurde, kann dieser Vorgang beim nächsten Einschalten der Maschine fortgesetzt werden.

#### **Deaktivierung der Link (Verbindung)-Funktion**

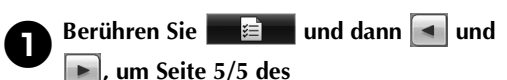

**Maschineneinstellungs-Bildschirms anzuzeigen.**

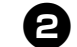

**2** Berühren Sie **OFF**, um die Link

**(Verbindung)-Funktion zu deaktivieren.**

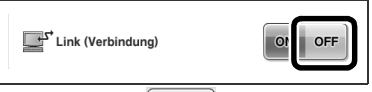

Berühren Sie  $\vert \cdot \vert$  ok  $\vert$ , wenn folgende Meldung angezeigt wird.

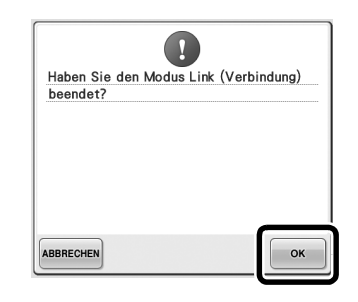

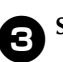

3**Schalten Sie die Maschine aus.**

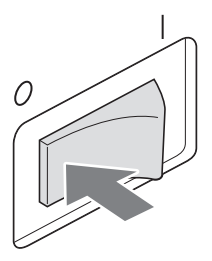

#### **Fehlermeldungen der Link (Verbindung)-Funktion**

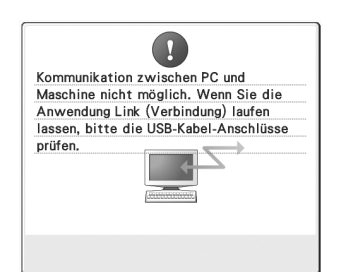

**Die Maschine kann im Link (Verbindung)-Modus keine Daten vom PC empfangen.** Schalten Sie die Maschine aus und

prüfen Sie die USB-Verbindung. Schließen Sie das USB-Kabel sicher an und schalten Sie die Maschine wieder ein.

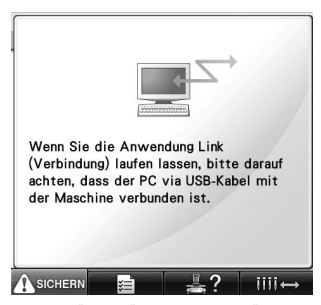

**Die Maschine kann im Link (Verbindung)-Modus nicht mit dem PC kommunizieren.** Schalten Sie die Maschine aus und dann wieder ein.

# **Auswahl der Garnfarbeninformationen für Daten im PES-Format**

Weitere Informationen zum Einstellungsbildschirm finden Sie in der PR-650-Bedienungsanleitung auf Seite 194.

Die Garnfarbe für "PES"-Formatdaten kann gemäß der Einstellung der Maschine oder der Einstellung von PE-DESIGN, PE-DESIGN Lite oder PED-BASIC (Stickbearbeitungs-Software) angezeigt werden. (Zur Maschineneinstellung für die Garnfarbe, siehe

"Ändern der Garnfarbeninformationen" in der PR-650-Bedienungsanleitung auf Seite 197.)

Der "PES"-Garncode kann auf der Seite 1/5 des Einstellungsbildschirms ausgewählt werden.

**ON:** Garnfarbeninformationen werden gemäß den Einstellungen von PE-DESIGN, PE-DESIGN Lite oder PED-Basic (Stickbearbeitungs-Software) angezeigt.

**OFF:** Garnfarbeninformationen werden gemäß der Einstellung der Maschine angezeigt. Werkseitig wurde "ON" eingestellt.

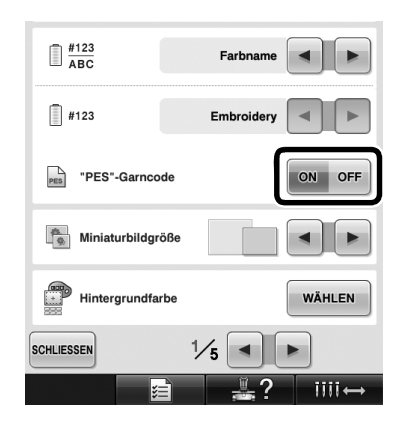

# **Prüfen der verbleibenden Zeit bis zum nächsten Maschinenstopp**

Die verbleibende Zeit bis zum nächsten Stopp der Stickmaschine kann im Stickbildschirm angezeigt werden.

Die Maschine hält an, wenn ein Garnrollenwechsel erforderlich ist, oder wenn andere Einstellungen ein Anhalten der Maschine veranlassen. Wenn die Garnrollenwechselanzeige erscheint, ist ein Garnrollenwechsel erforderlich. Wenn die Zeit rot angezeigt wird, ist die letzte zu stickende Garnfarbe vor dem Anhalten der Maschine erreicht.

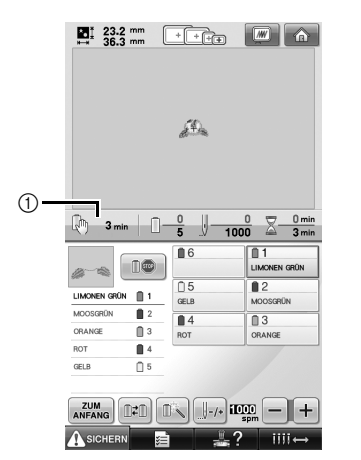

1 Zeit bis zum Anhalten der Maschine

### **Hinweis**

Die angezeigte Information weicht von der Anzeige in Ver. 1 ab (Beschreibung in der PR-650-Bedienungsanleitung).

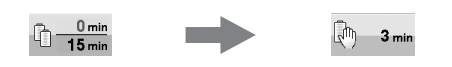

# **Prüfen der temporären Nadelstangeneinstellung**

Die Nadelstange mit der temporären Nadelstangeneinstellung kann jetzt im Stickbildschirm angezeigt werden. Weitere Informationen zur temporären Nadelstangeneinstellung finden Sie in der PR-650- Bedienungsanleitung auf Seite 130.

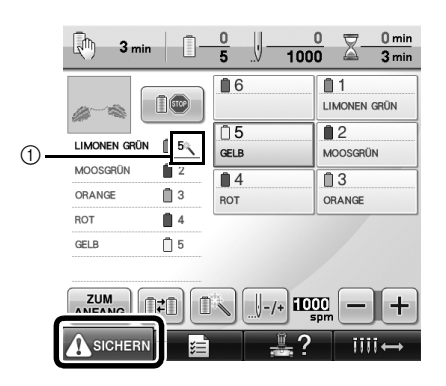

1 Die Nummer der Nadelstange ändert sich und

erscheint, um die gewählte Nadelstange anzuzeigen.

# **Neue Buchstabenmuster-Zeichen**

Die folgenden Zeichen wurden zu zwei Schriftarten hinzugefügt. Beachten Sie, dass sich die Anordnung der Zeichen geändert hat.

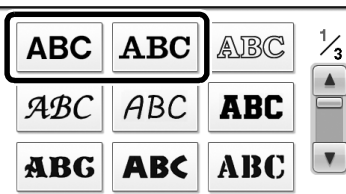

## Beispiel: **ABC**

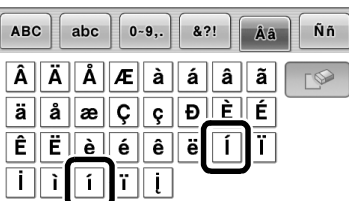

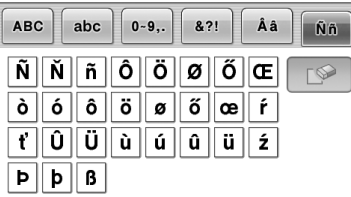

Die folgenden Zeichen wurden zu sieben Schriftarten hinzugefügt. Beachten Sie, dass sich die Anordnung der Zeichen geändert hat.

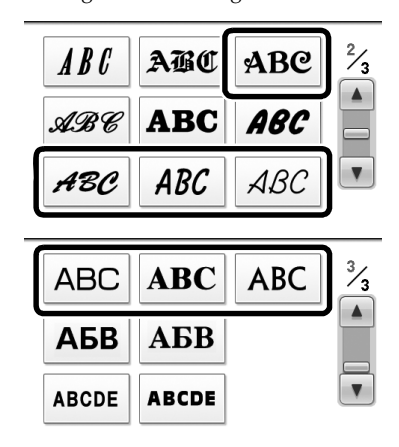

## Beispiel: ABC

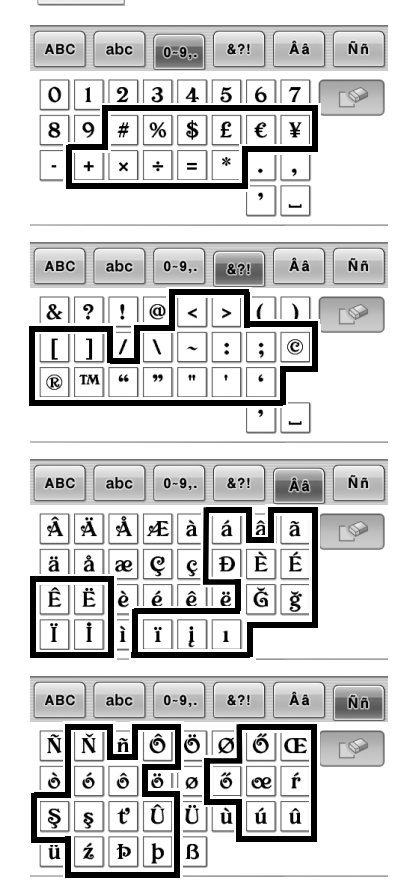